# Simulation View

チャプタ:

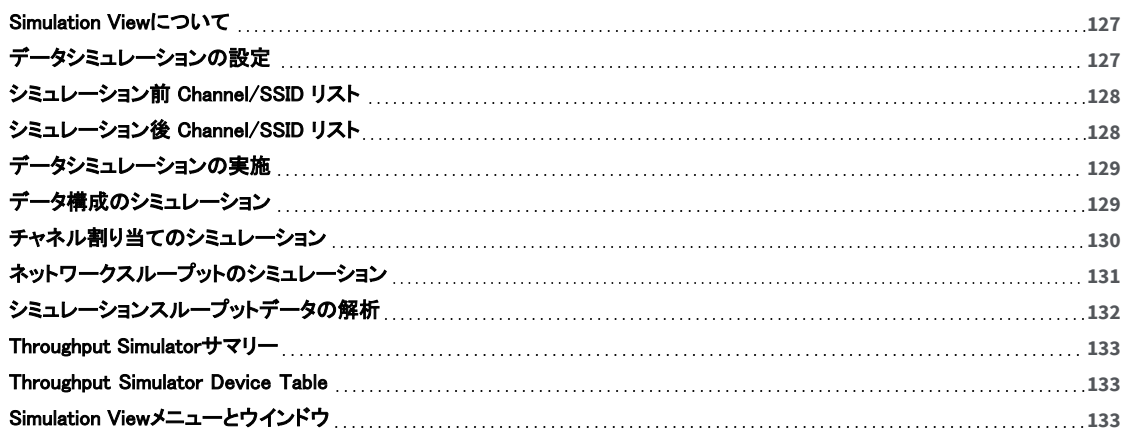

### <span id="page-1-0"></span>Simulation Viewについて

「Simulation」ビューでは、チャネル、SSID、および電力のシミュレーションを実行し、さまざまなシナリオでネットワー クがどのように機能するかを確認できます。ハードウェアデバイスを実際にインストールすることなく、さまざまな WLAN導入プランを検討できます。

ナビゲーションバーの「Simulation」 simulation をクリックすると、Simulationビューが開きます。

Simulationビューのマップウィンドウは2つの部分に分かれており、上部にはシミュレーション前のサーベイデータ が、下部にはシミュレーション後のサーベイデータが表示されます。これにより、シミュレーション前とシミュレーショ ン後のデータの違いを簡単に視覚化することができます。

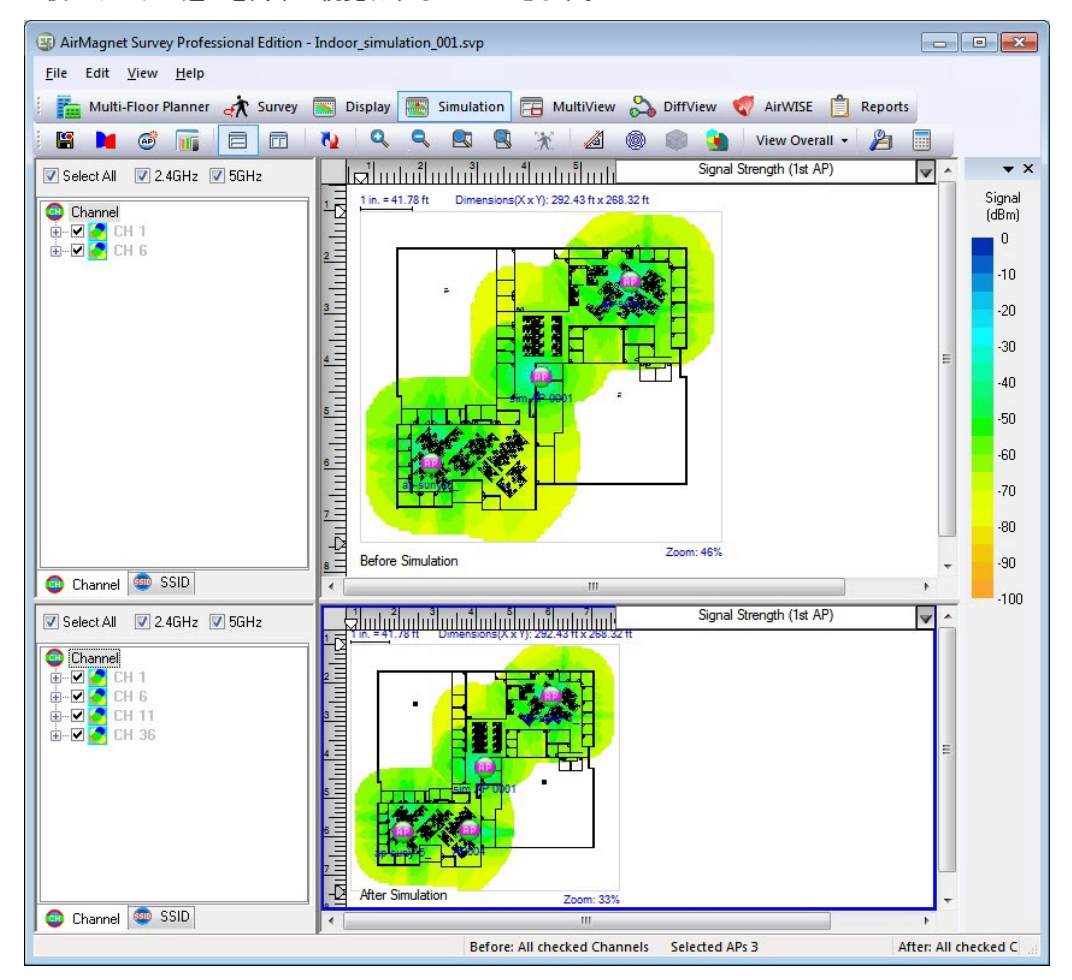

Simulationビューは以下のセクションに分けられます:

- . [Channel/SSID リスト\(シュミレーション前\)](#page-2-0)
- [Channel/SSID リスト\(シュミレーション後\)](#page-2-1)
- <sup>l</sup> [Simulation View Menu オプション](#page-7-2)
- <span id="page-1-1"></span>Legend(Display Viewのレジェンドと同じです)

# データシミュレーションの設定

データシミュレーションを実行する前に、Displayビューのサイトマップ上の実際のAPが配置されている場所にAPを 配置し、電源を投入する必要があります:

- 1. サーベイプロジェクトを作成し、サーベイを実施したら、「Display」ビューボタンをクリックします。
- 2. チャネルまたはSSIDリストを展開し、APをサイトマップ上の物理的な位置にドラッグします。リスト内のすべて のAPに対してこれを続けます。(この手順は主に自分の管理下にあるAPに関係しますが、リスト内のAPは任 意またはすべて配置できます)。
- 3. サイトマップ上に配置したAPを右クリックし、「AP Properties...」を選択する。
- 4. 「Apply Power Setting」をチェックし、「Original Power milliWatts」を設定します。APの設定と一致する設定を 使用してください。 「OK」をクリックします。
- 5. Simulationビューに移動し、シミュレーションAPをサイトマップ上に配置します。ツールバーで、「Add Simulation AP」をクリックします。「New AP Properties」ダイアログが開きます。デフォルト設定を変更します(MACアドレ ス、SSID、およびOriginal Power設定が必要です)。完了したら、「OK」をクリックします。これにより、APがサイト マップに配置されます。任意の場所にAPをドラッグできます。
- 6. ツールバーの「Add Simulation AP」をクリックします。New AP Properties ダイアログが開きます。デフォルト 設定を変更します(MACアドレス、SSID、およびOriginal Power設定が必要です)。完了したら、「OK」 をクリッ クします。これにより、AP がサイトマップに配置されます。任意の場所にAPをドラッグできます。

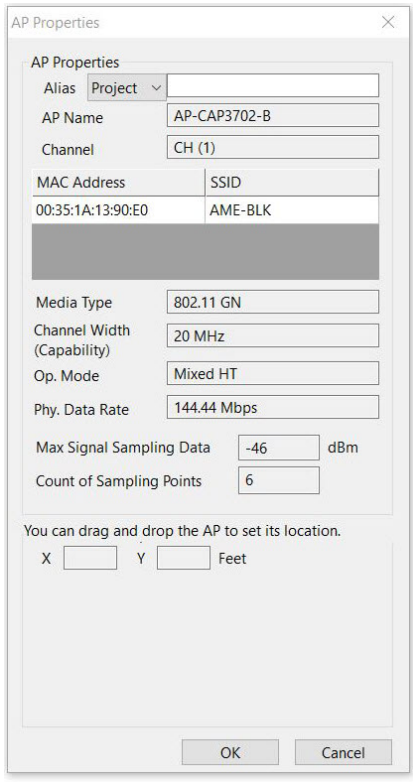

<span id="page-2-0"></span>7. ヒートマップの変更を表示するには、「Refresh」をクリックします。

#### シミュレーション前 Channel/SSID リスト

<span id="page-2-1"></span>シミュレーション前 Channel/SSIDリストはSimulationビューの左上に表示されます。これは、シミュレーション前の データに含まれるAPを一覧表示します。リストの下部にある対応するタブを使用して、チャネル別またはSSID別に APを表示できます。

#### シミュレーション後 Channel/SSID リスト

シミュレーション後 チャネル/SSIDリストは、シミュレーションビューの左下に表示されます。これはシミュレーション データに含まれるAPを一覧表示します。リスト下部の対応するタブを使用して、チャネル別またはSSID別にAPを 表示できます。

# <span id="page-3-0"></span>データシミュレーションの実施

「Simulation」ビューでは、実際のサイトサーベイから収集したデータを使って、さまざまな仮説を検証することが できます。 したがって、必要な実際のデータを収集するためには、サイトサーベイを行う必要があります。また、 Simulationビューに切り替える前に、まずDisplayビューでデータファイルを開く必要があります。それ以外の場合、 Simulationビューは使用できません。以下、2種類のシミュレーションを行うことができます:

- <sup>l</sup> [データ構成のシミュレーション](#page-3-1)
- <sup>l</sup> [チャネル割り当てのシミュレーション](#page-4-0)

<span id="page-3-1"></span>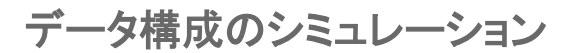

#### データシミュレーションを実施するには:

- 1. Displayビューから、サーベデータファイルを開きます。
- 2. ナビゲーションバーから、 ※ Ismulation をクリックします。「Simulation」ダイアログボックスが表示されます。

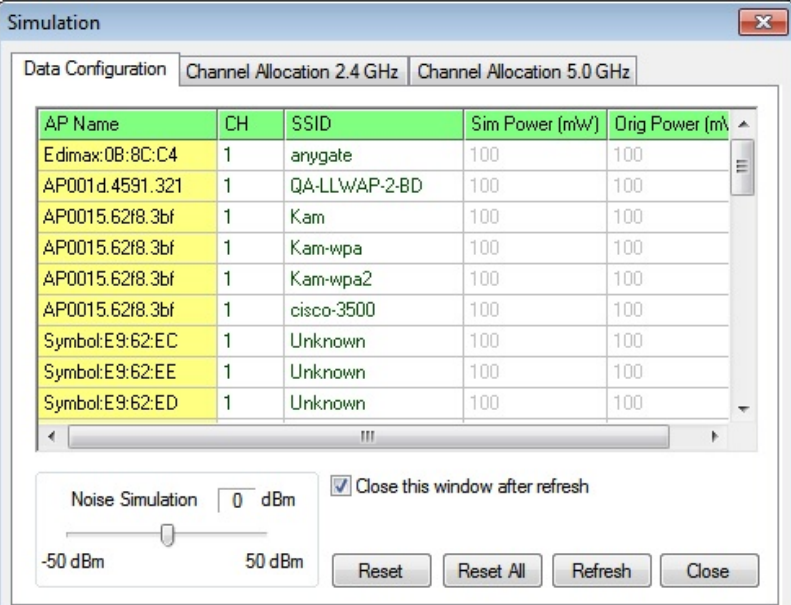

NOTE: Wi-Fi 6E AP はシミュレーションモードには対応されていません。

- 3. 選択したAPをハイライトし、以下のいずれかまたはすべて実行します:
	- <sup>l</sup> CH フィールドをクリックし、ドロップダウンリストからチャネルを選択します。
	- <sup>l</sup> SSIDフィールドをクリックし、SSIDを選択します。
	- <sup>l</sup> スケールをドラッグして、Noise Simulationレベルを設定します。
- 4. 「Refresh」をクリックします。 「日付ファイルのロード」ビューが表示されます。 シミュレーションプロセスが完了 すると、グラフが更新されます。
- 5. Closeをクリックします。

NOTE: APが正確な位置に配置され、元のOriginal Power設定が正しい値で使用されていることを確認してくださ い。サーベイのDisplayビューに配置されたAPは、デフォルトでは「display-only」です。そのため、最初にAPを Power APに変更しない限り、シミュレーション画面に配置された APのAP power設定を変更することはできませ ん。APの配置と powerの有効化はDisplayビューで行うことができます。Channel/SSID リストを参照してください。

## <span id="page-4-0"></span>チャネル割り当てのシミュレーション

チャネル割り当てをシミュレーションすると、サーベイで現在検出されているAPに対する最適なチャネル割り当て または配分を見つけることができます。 これは、ネットワーク上またはネットワークの特定の部分で必要なAPの数 について、十分な情報に基づいた決定を下すのに役立ちます。複数のAPが同じチャネル上の同じエリアをカバー している場合、すべてのAPが必要なわけではありません。

NOTE: ダイアログボックスの上部にあるそれぞれのタブを使用して、2.4GHzまたは5.0GHz帯のチャネル割り当て のシミュレーションを選択できます。

NOTE: Wi-Fi 6E AP はシミュレーションモードには対応されていません。

#### チャネル割り当てをシミュレーションするには:

1. ツールバーから、「Simulation」をクリックします (「Throughput Simulation」と混同しないでください)。 「Simulation」ダイアログが開きます。

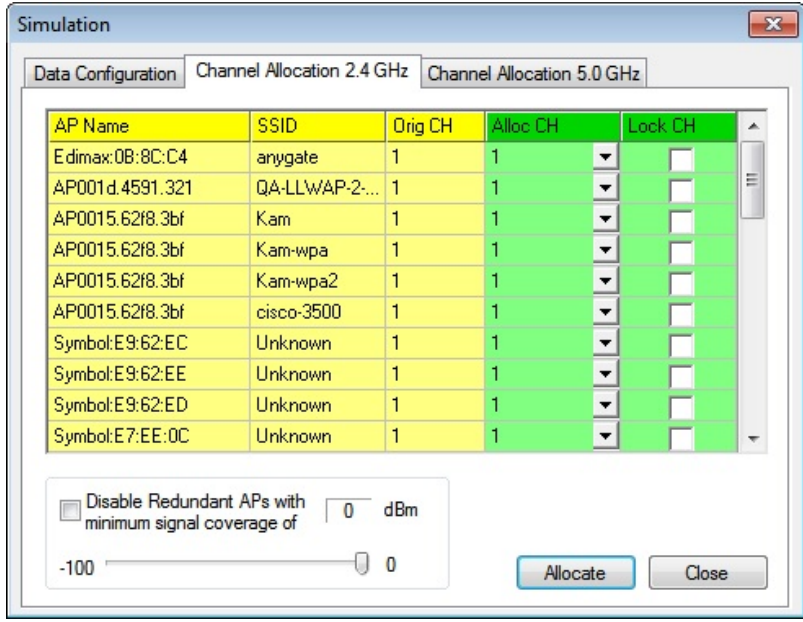

2. 「Channel Allocation」タブをクリックします。ビューが更新されます。

NOTE: 検出されたすべてのAPは、AP名、SSID、および(元の)チャンネルによって識別されます。 Wi-Fi 6E AP はシミュレーションモードではサポートされていません。

- 3. 任意のAPを選択し、下矢印をクリックして新しいチャネルを指定します。
- 4. シミュレーションプロセスでAPの設定が変更されないようにする場合は、「Lock CH」ボックスをチェックして、 対応するAPのチャネルをロックします。 Note: Wi-Fi 5/Wi-Fi 6のAPは、チャネル割り当てで自動的にロックされます("Lock CH "欄がチェックされてい

ます)。

5. 必要に応じて、「Disable Redundant APs」にチェックを入れます。

Note: これにより、アプリケーションは余分とみなした APを無効にすることができます。スライダーを使用し て、APを余分と見なすために必要な信号強度を設定できます。すべてのポイントが指定された信号要件を 満たす場合、そのレベル以下のAPは排除されます。シミュレーションが完了すると、Surveyは自動的に余分と 見なされるAPを無効にします。

- 6. スライダーを使用して、信号カバレッジの最小値を設定します。
- 7. Allocateをクリックします。

| AP Name                                        | <b>SSID</b>    | <b>Orig CH</b> | Alloc CH  | Lock CH        |   | <b>AP Name</b>                         | <b>SSID</b>                   | Orig CH                         | Alloc CH |                          |
|------------------------------------------------|----------------|----------------|-----------|----------------|---|----------------------------------------|-------------------------------|---------------------------------|----------|--------------------------|
| $\langle \mathbf{r}^0 \rangle$ Edimax 0B:8C:C4 | anygate        |                | $6 -$     | $\overline{v}$ |   | 1 <sup>11</sup> Aerohive Network-      | AeroHive                      | 165                             | 165      | Lock CH                  |
| $\binom{10}{3}$ AP001d 4591.321                | QA-LLWAP-2-1   |                |           |                | 를 | $I^{(i)}$ AIR-CAP3502-3                | air-tek-01:AM 165             |                                 | 165      |                          |
| $1^{\prime\prime}$ AP0015.62f8.3bf             | Kam.           |                | $11 - 1$  | $\overline{v}$ |   | $I^{(i)}$ AIR-CAP3502-4                | air-tek-01:AM   116           |                                 | 116      |                          |
| $\mathbf{f}^{(i)}$ AP0015.6268.3bf             | Kam-woa        |                | $1 -$     |                |   | $4^{(1)}$ APc08c 6020.733              | Cisco11ac;Cis (36 P, 40MHz, . |                                 | .36      | $\overline{\checkmark}$  |
| $4^{(0)}$ AP0015.62f8.3bf                      | Kam-wpa2       |                | <u> ▼</u> |                |   | $4^{10}$ Apple-79:49:5F                |                               | Mr B's WiFi N (36 P, 80MHz,  36 |          | ⊽                        |
| $1^{21}$ AP0015 6268 3hf                       | $cisson-3500$  |                | $1 -$     |                |   |                                        |                               |                                 |          | ⊽                        |
| X Symbol:E9:62:EC                              | <b>Unknown</b> |                | 1 회       |                |   | I <sup>11</sup> ASUSTek COMPU. ASUS_5G |                               | (149 P. 80MHz 149)              |          | $\overline{\mathscr{S}}$ |
| IX Symbol:E9:62:EE                             | <b>Unknown</b> |                | $1 - 1$   |                |   | <sup>213</sup> Zebra Technologi  AML   |                               | 157                             | 157      |                          |
| IX Symbol:E9:62:ED                             | Linknown       |                | 1 회       |                |   | $I^{(i)}$ Arubo-82:77:F0               | Aruba-11oc                    | (161 P. 80MHz 161)              |          | ⊽                        |
| $\Gamma^{(1)}$ Symbol:E7:EE:OC                 | Unknown        |                |           |                | ٠ | $T^0$ 11ac-ben                         | CoroNet11ac (108.1)           |                                 | 108      |                          |
|                                                |                |                | ! ∽       |                |   | $4^{10}$ AP18e7.28d3.f0f               | Cisco11ac:Co., 36             |                                 | 36       | ल                        |

Note: また、サイトマップ上の特定のエリアにAPを追加したり、APを移設したりした後、シミュレーションツールを 使用して、変更がターゲットエリアの信号カバレッジにどのように影響するかを確認することもできます。

## <span id="page-5-0"></span>ネットワークスループットのシミュレーション

Surveyの「Throughput Simulator」では、理論的なネットワーク実装を設定し、指定したデバイスのトラフィックの 予想レベルを確認できます。シミュレートされたネットワーク全体を最初から作成して、計画された実装をテストした り、現在のサーベイファイルで、すでに検出されたデバイスを使用して、環境に新たに追加されたデバイスが既存 のインフラストラクチャの全体的なパフォーマンスにどのように影響するかを確認することができます。

「Throughput Simulator」は、様々なネットワークおよびノード構成の下で、ネットワーク、ノード、メディアのスルー プット、利用率、オーバーヘッド(802.11リンク層で測定)を計算します。最大50台の802.11a、802.11b、802.11g、Wi-Fi 4ノードを「virtual channel」上に追加し、設定することができます。シミュレータは、存在するノードのタイプと設定 に基づいて、追加のネットワークとノードパラメータを適用します。シミュレータは、すべてのノードが(パケットのコリ ジョンやフレームリトライの可能性を排除するために)お互いを「聞く」ことができ、すべてのノードが(個々の、そし て全体的なネットワークパラメータに基づいて)可能な限り多く(そして速く)送信すると仮定して、「完璧な」環境で 実行されます。 このようなシミュレーションの結果は、特定の構成で達成可能なリンク層の理論上の最大スルー プットのベースライン測定を提供します。

#### WLAN スループットシミュレータを使用するには:

1. 「Simulation」ビューで、 | | | (Throughput Simulator)をクリックします。「Throughput Simulator」ウィンドウが 表示されます。

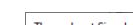

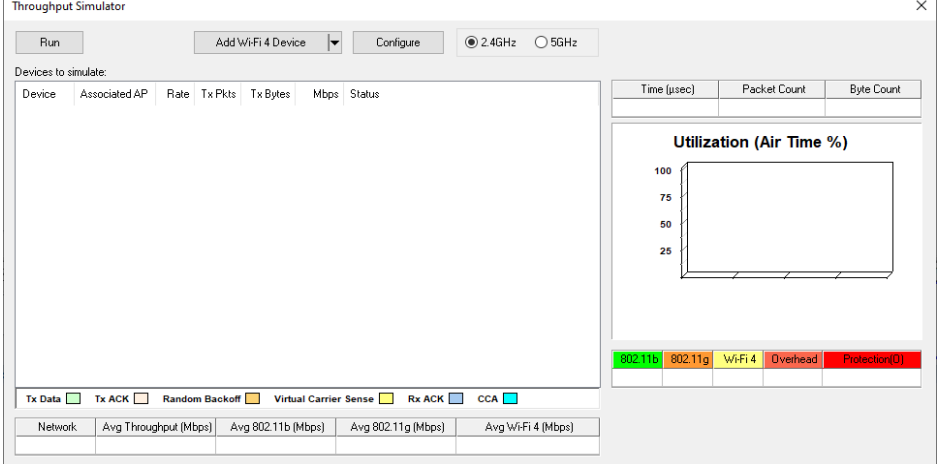

2. メニューバーから「Add Device」をクリックし、以下のオプションを選択します。

Note: すべてのオプションで、スループットシミュレータがステーションを作成する前にAPを追加する必要があり ます。

NOTE: Wi-Fi 6E AP はシミュレーションモードには対応されていません。

Note: スループットシミュレータからデバイスを削除するには、目的のデバイスを右クリックし、Deleteを選択しま す。

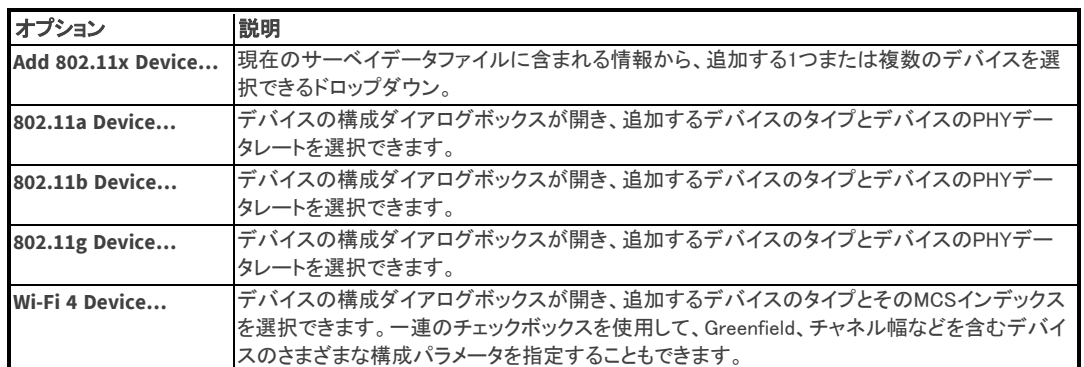

3. 必要なデバイスを追加したら、各ステーションの「Associated AP」列をクリックして、関連付けるAPを選択します。

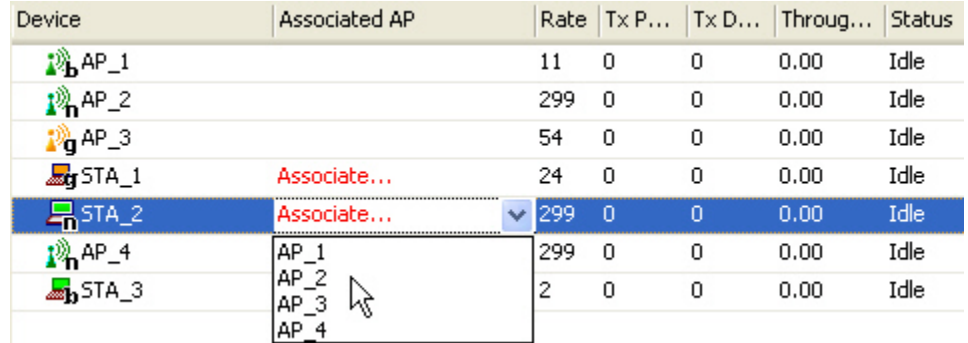

Note: ネットワークのスループットをシミュレートするには、各APに少なくとも1つのステーションを関連付ける 必要があります。また、関連付けられたステーションを持つAPは削除できないことに注意してください。

4. 必要な関連付けがすべて完了したら、Runをクリックしてシミュレーションを開始します。スループットシミュレー ションのデータフィール[ドの説明については、以下を参照し](#page-6-0)てください。

# <span id="page-6-0"></span>シミュレーションスループットデータの解析

ネットワークシミュレーション中、スループットシミュレータのウィンドウは、新しい情報が計算されると動的に更新さ れます。これらのデータは、以下の画像でハイライトされているように、ビューの3つの主要部分に表示されます。

NOTE: Wi-Fi 6E AP はシミュレーションモードには対応されていません。

|                             | <b>Throughput Simulator</b>                                                               |      |                                                |                    |        |                                                   |         |                    |                                                   |                                        | X                      |  |  |
|-----------------------------|-------------------------------------------------------------------------------------------|------|------------------------------------------------|--------------------|--------|---------------------------------------------------|---------|--------------------|---------------------------------------------------|----------------------------------------|------------------------|--|--|
| Run<br>Devices to simulate: |                                                                                           |      | $\vert \textbf{v} \vert$<br>Add Wi-Fi 4 Device |                    |        | Configure                                         | @2.4GHz | $\bigcirc$ 5GHz    |                                                   |                                        |                        |  |  |
| Device                      | Associated AP                                                                             | Rate | Tx Pkts                                        | Tx Bytes           | Mbps   | Status                                            |         |                    | Time (usec)                                       | Packet Count                           | <b>Byte Count</b>      |  |  |
| $AP_2$                      |                                                                                           | 299  | 7                                              | 458745             | 132.19 | Waiting for NAV register (1837 µsec) to count dow |         |                    | 27762324                                          | 14                                     | 917490                 |  |  |
| STA_1                       | $AP_1$<br>262140<br>Backing off for 126 usec, medium busy before DIF<br>299<br>4<br>75.54 |      |                                                |                    |        |                                                   |         |                    | Utilization (Air Time %)<br>100<br>75<br>50<br>25 |                                        |                        |  |  |
|                             |                                                                                           |      |                                                |                    |        |                                                   |         |                    | 802.11g<br>802.11b<br>0.00%<br>0.00%              | 802.11n<br>Overhead<br>86.69%<br>3.43% | Protection(0)<br>0.00% |  |  |
|                             | CCA<br>Tx Data<br>Tx ACK<br>Random Backoff<br>Virtual Carrier Sense<br>Rx ACK             |      |                                                |                    |        |                                                   |         |                    |                                                   |                                        |                        |  |  |
| Network                     | Avg Throughput (Mbps)                                                                     |      |                                                | Avg 802.11b (Mbps) |        | Avg 802.11g (Mbps)                                |         | Avg Wi-Fi 4 (Mbps) |                                                   |                                        |                        |  |  |
|                             |                                                                                           |      |                                                |                    |        |                                                   |         |                    |                                                   |                                        |                        |  |  |

### <span id="page-7-0"></span>Throughput Simulatorサマリー

スループットシミュレータのスループットサマリー部分には、シミュレーションされたネットワークのスループットがメ ディアタイプに基づいて分離されて表示され、各タイプのデバイスにどれだけのスループットが割り当てられている かを確認できます。これらのデータは下表に記載されています:

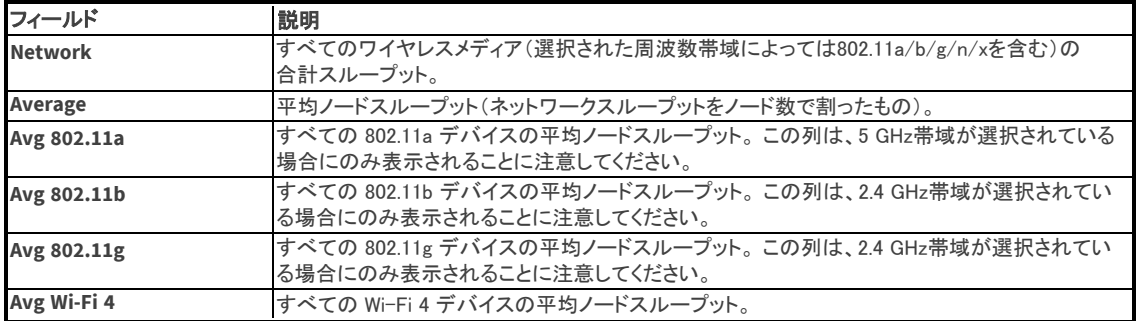

#### <span id="page-7-1"></span>Throughput Simulator Device Table

スループットサマリーのデバイステーブル部分には、シミュレーションの進行に応じて各デバイスのステータスが 表示されます。ウィンドウのこの部分のデータは、以下の表で説明されています:

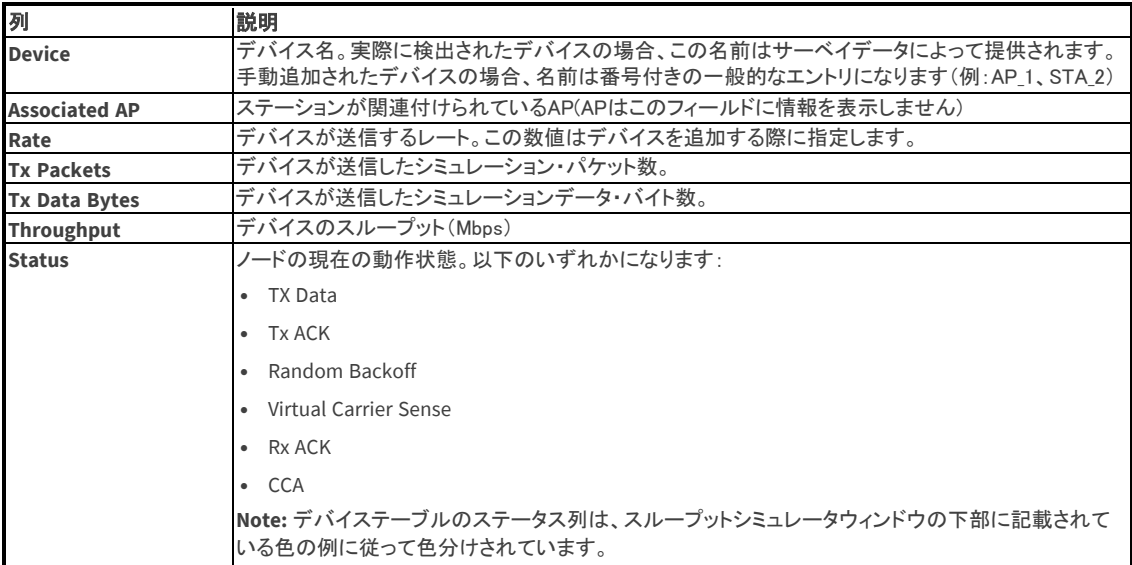

# <span id="page-7-2"></span>Simulation Viewメニューとウインドウ

「Simulation」ビューのメニューバーにも3つのメニューグループがあり、それぞれにサーベイデータのシミュレー ションに関する様々なメニューオプションがあります。「File」と「View」メニューには、シミュレーションビュー専用の オプションが含まれています。(ヘルプメニューの内容はすべての画面で同じです)。

#### File Menu

「Simulation」ビューには、標準の「File」メニューオプションに加え、追加オプションがあります: 「Save Simulation」ダイアログボックスを開き、シミュレーションしたデータをファイルとして保存できます。

#### View Menu

「Simulation」ビューのViewメニューには追加のオプションがあります:

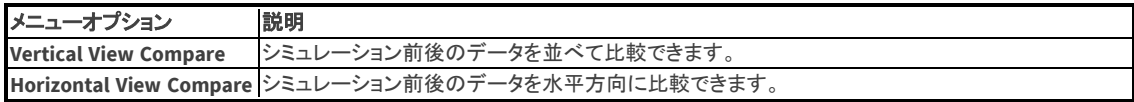

#### Simulation Toolbar

以下の表は、「Simulation」ビューで使用できるその他のツールについて説明されたものです。

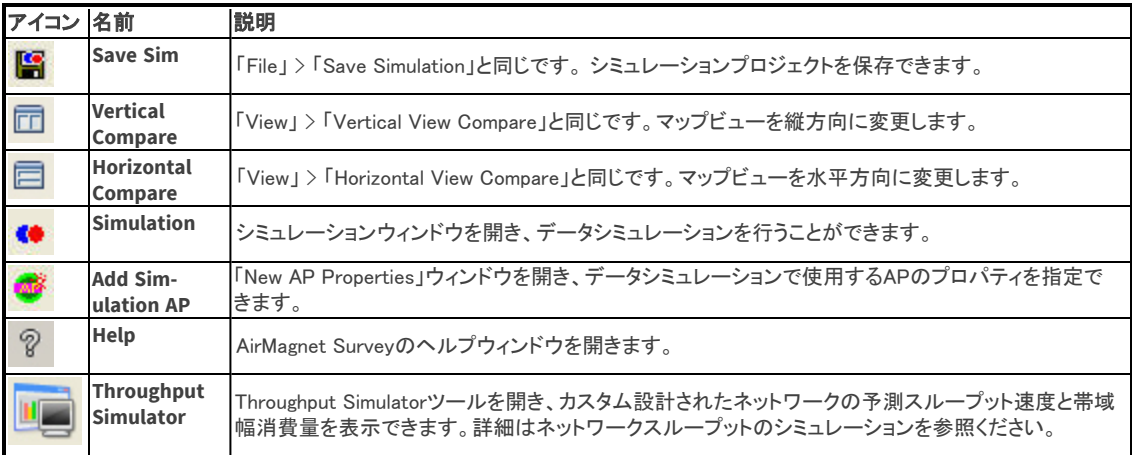